## **KARATINA UNIVERSITY**

## **ONLINE JOB APPLICATION GUIDELINE**

- 1. Visit the online job application portal available here [https://jobs.karu.ac.ke](https://jobs.karu.ac.ke/)
- 2. Click on Create Account to create your account.
- 3. An email activation link will be sent to your email. Click on the link to confirm your email.
- 4. To login to your account click on the sign in button on the job portal homepage.

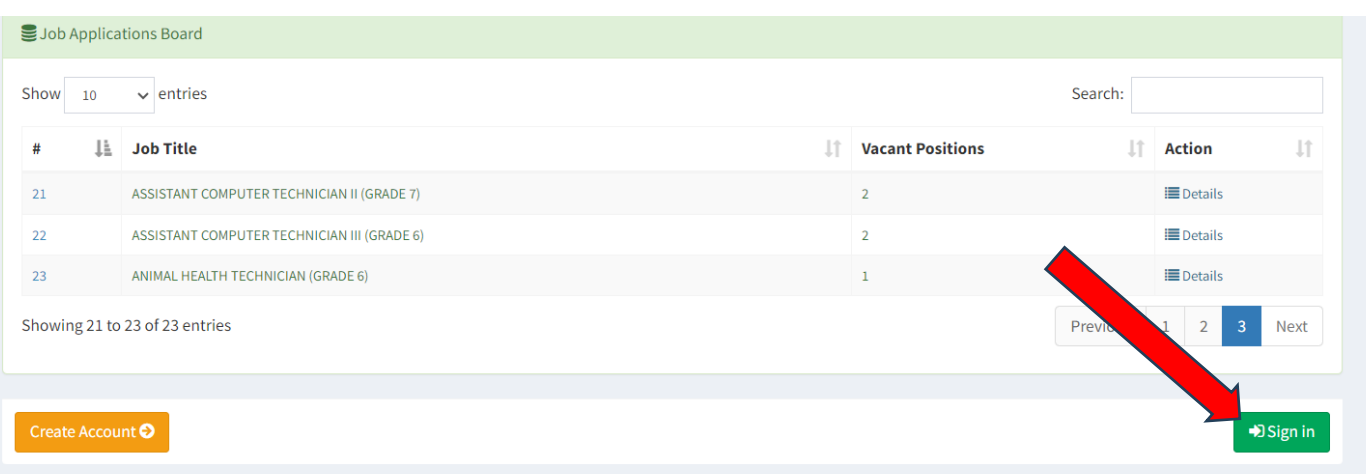

5. On the sign in page provide your email and password and click Sign in

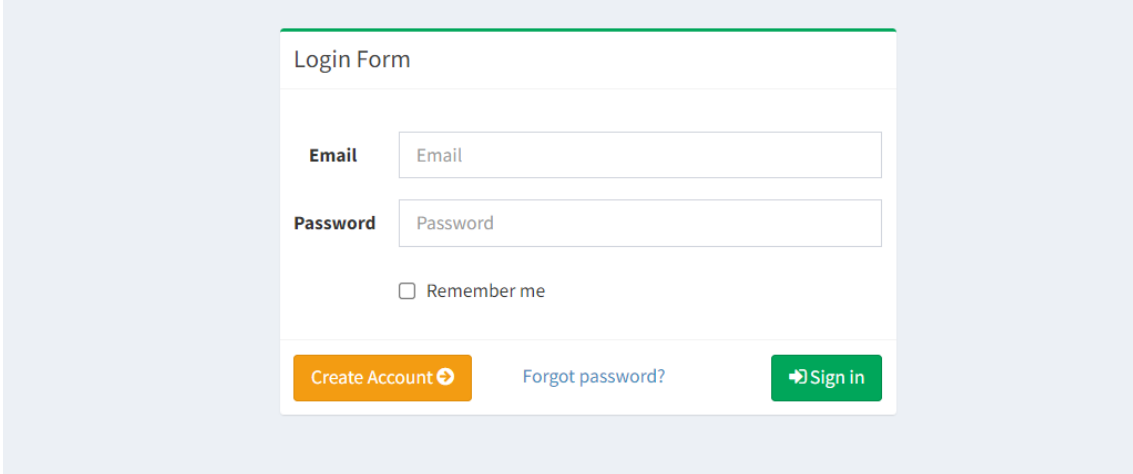

- 6. In case you have forgotten password, click on Forgot password to reset your password. Password reset instructions will be sent to the email you used when creating the account.
- 7. Once logged in you will view the open vacancies as shown below.

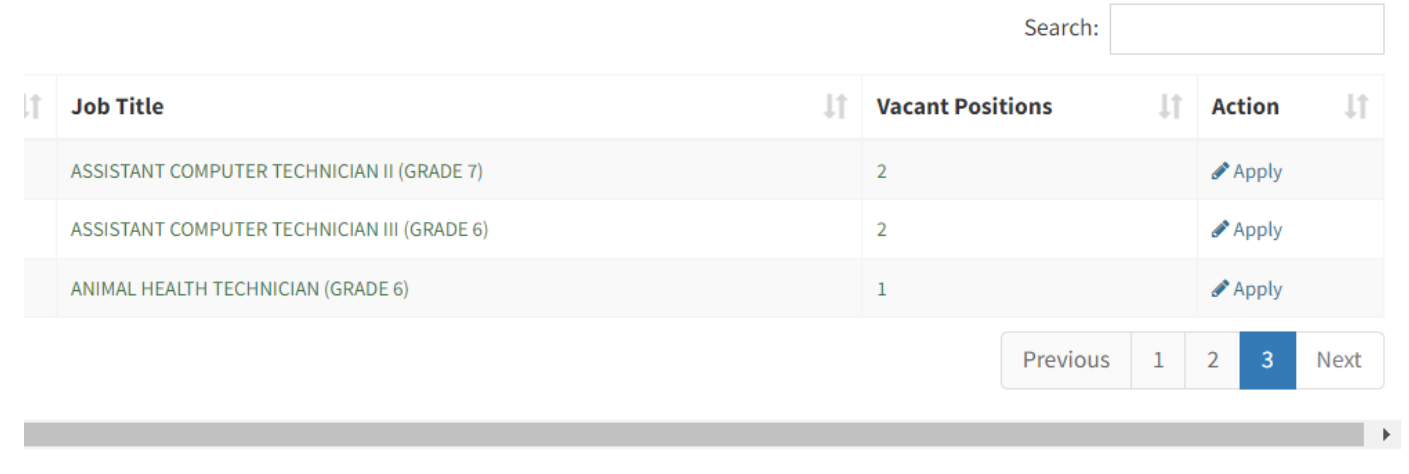

- 8. Click on Apply button to apply for the post you are interested in. Your application will be initiated and you will get a notification indicating your job application number. This notification will also be received on your email. Receiving this notification does not mean you have successfully applied for the job. It means you have just initiated the process. You need to proceed with the application until the last step.
- 9. Bio data update. You can update bio data by clicking on the update bio data button
- 10. Qualification Section. Click on the "Qualifications" tab

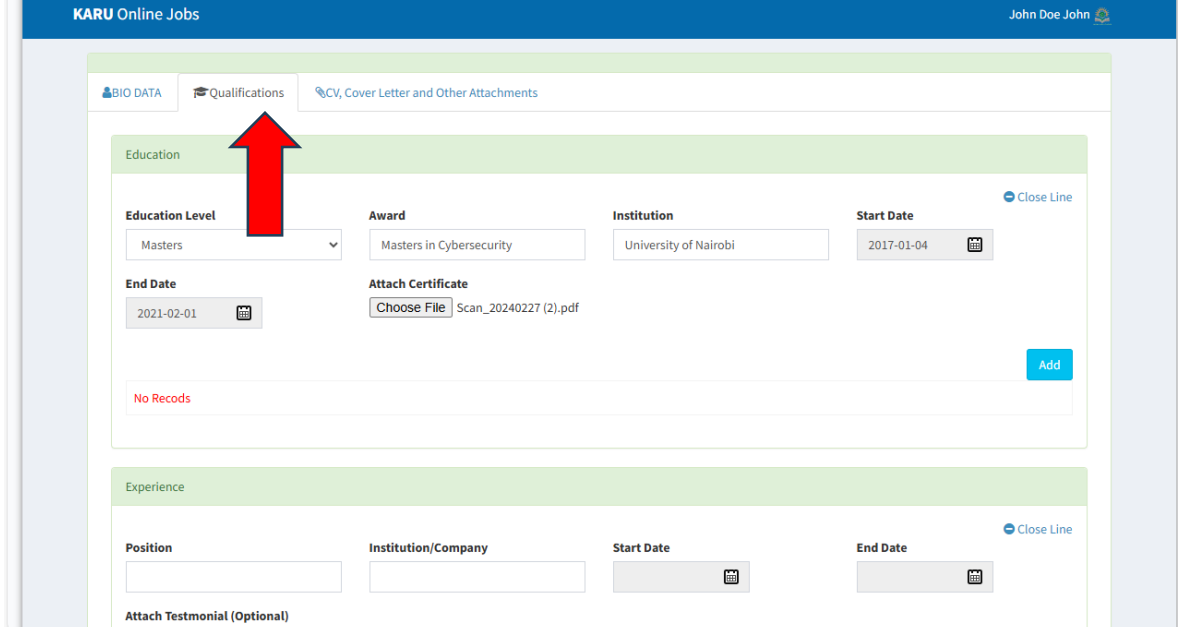

11. Fill in the details required for each section that is **applicable** to you depending on the position you are applying for. **You will be able to add education, experience, and other job requirements**. Ensure you provide all the required details. Once you fill in the details and choose the document attachments(evidence), click on the add button located at the bottom right of every section as indicated below.

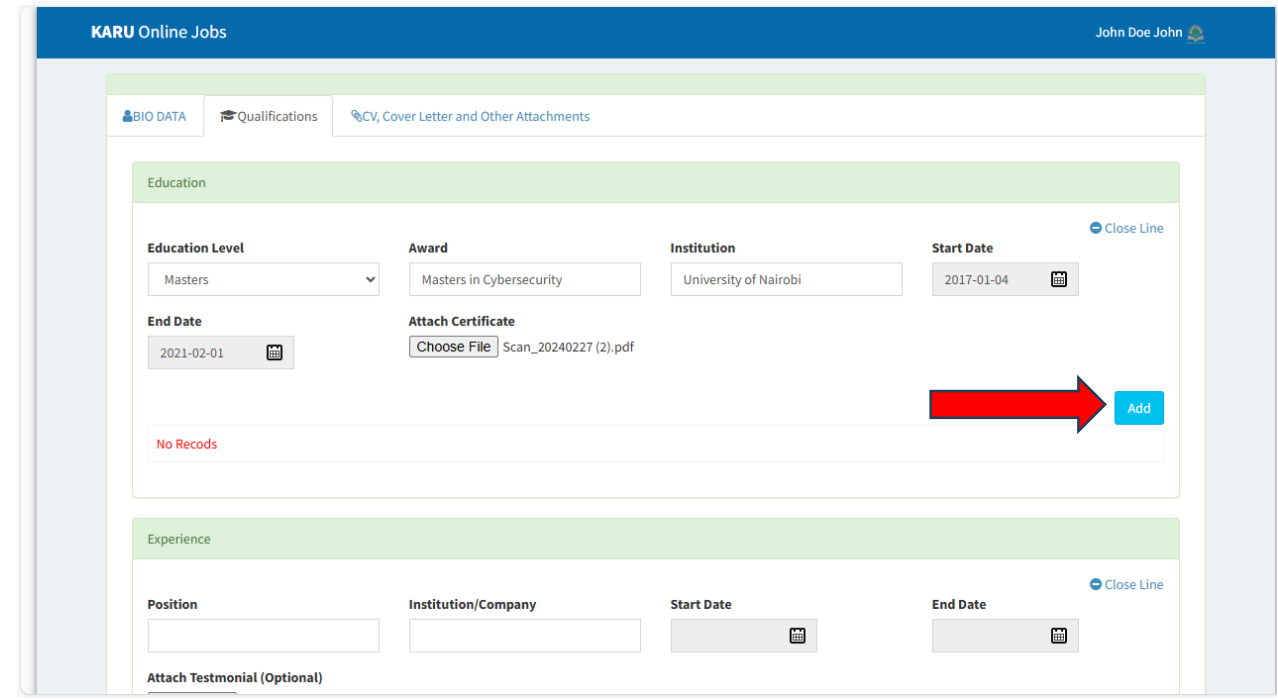

12. Added qualifications will be listed as shown below.

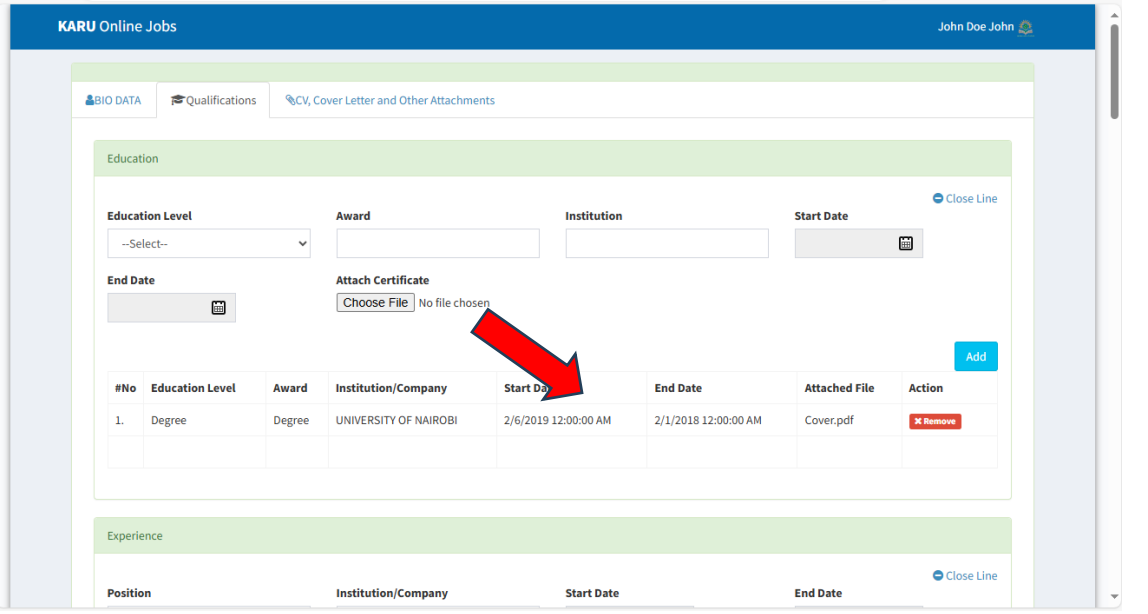

13. Curriculum vitae(CV), Cover letter, and other attachments section. Click on the CV, Cover and other attachments tab.

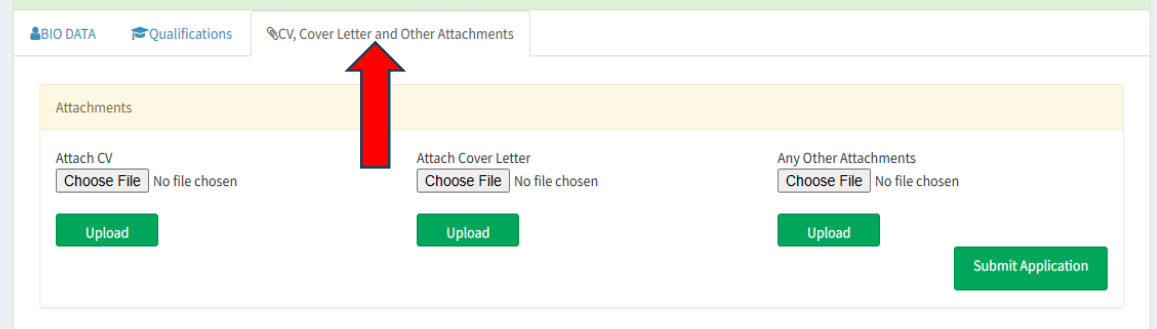

14. To attach your cv click on the "Choose file" button under "Attach CV" heading and select your CV document.

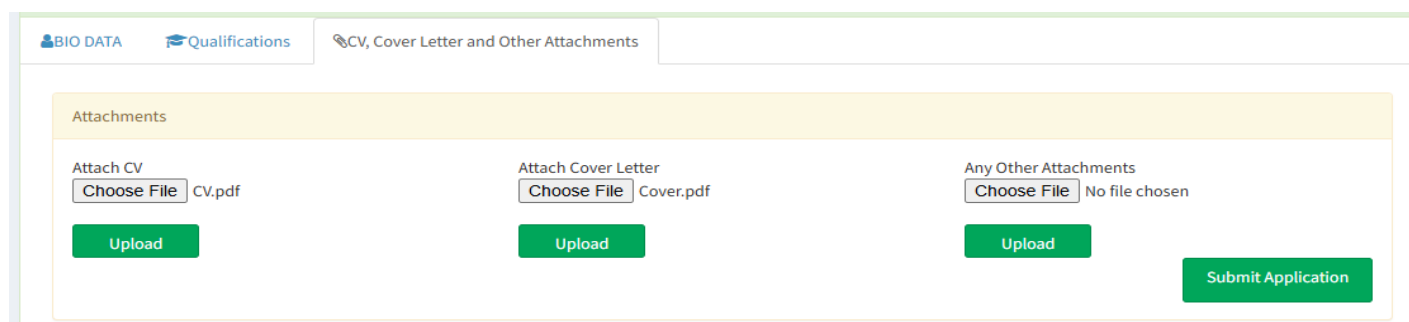

Note: After choosing a file e.g. CV , remember to **click upload button** to upload the CV. Click upload against each document. You can also upload another attachment relevant for the position you are applying.

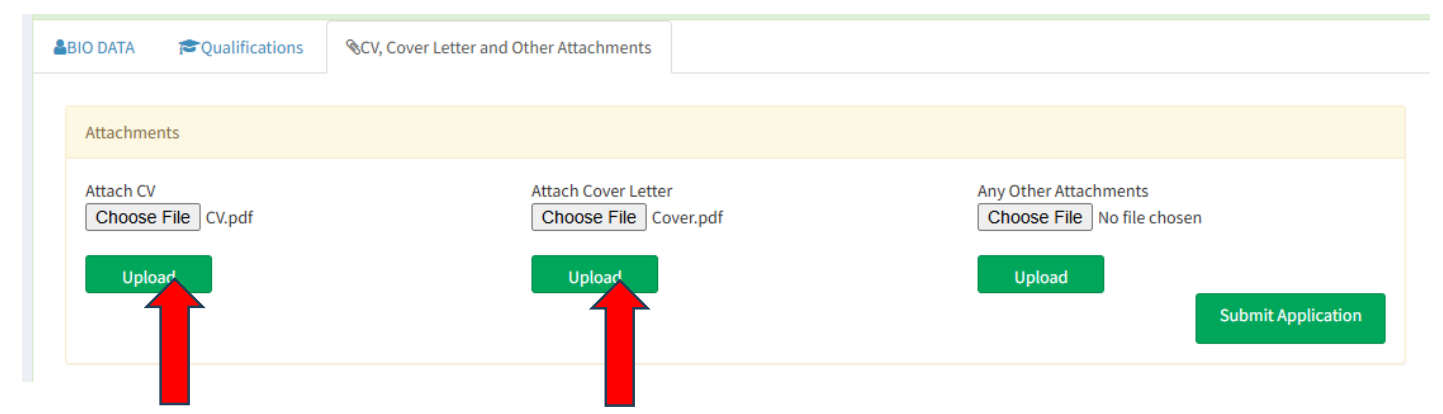

Your uploaded CV and cover letter appears as shown below.

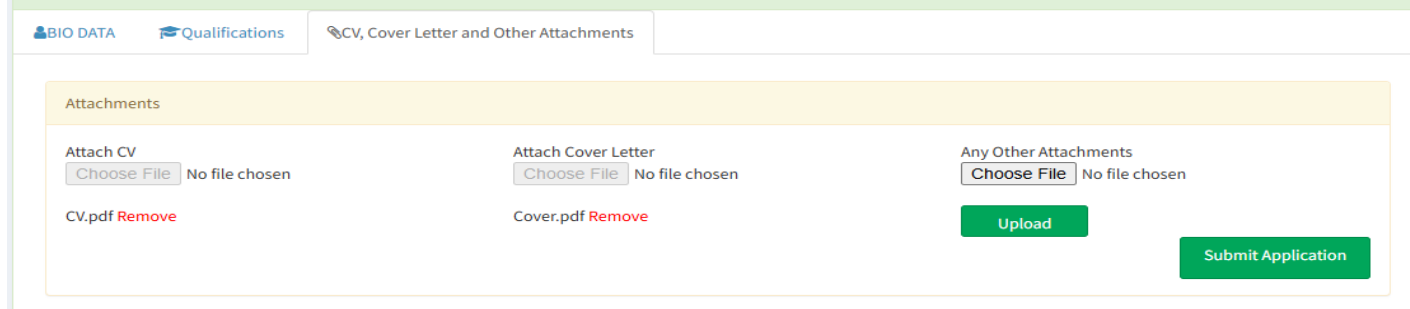

15. After confirming that you provided all the required information and documents click on Submit Application button. A notification will be sent to your email indicating that you have successfully applied for the position

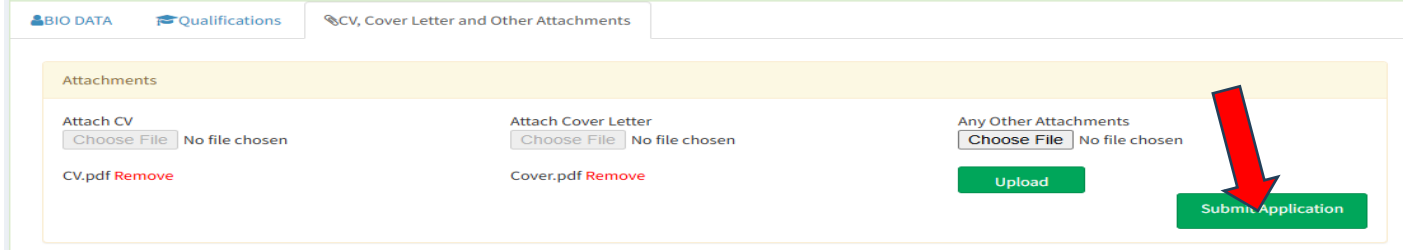

A notification will be sent to your email indicating that you have successfully applied for the position